# Microsoft Office 2007: 6

**Lesson 3: Managing Computer Files** 

Return to the Office 2007 web page

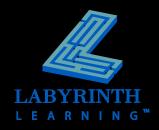

### **Storage Media**

- Hard drive
- USB flash
- CD/CDRW
- DVD/DVD-RW
- External hard drive
- Floppy

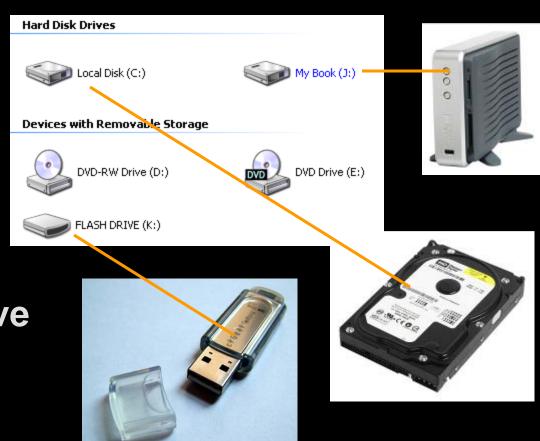

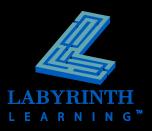

### **Browsing Through Files**

 Windows helps you store, locate, and manage user files on various disk drives and folders

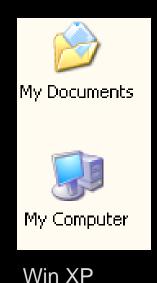

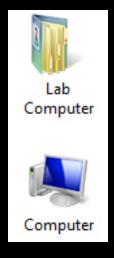

Win Vista

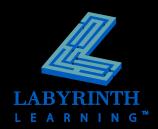

### File Organization

Windows stores files in a flexible hierarchy with three basic levels

|                                       | Level  | Definition                                        | Examples                                                                                                    |
|---------------------------------------|--------|---------------------------------------------------|----------------------------------------------------------------------------------------------------|
| Local Disk (C:)                       | Drive  | Physical place to store files                     | <ul><li>Floppy disk</li><li>Hard drive</li></ul>                                                                 |
| Office 2007 Essentials                | Folder | Electronic place to store files                   | <ul><li>Folder for files of an application program</li><li>Folder for all letters related to a project</li></ul> |
| Shadow Knows<br>800 x 600<br>JPG File | File   | Collection of computer data with a common purpose | <ul><li>A letter</li><li>A picture</li></ul>                                                                     |

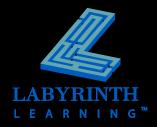

## The My Computer Window (Win XP)

Menu bar 🖥 My Computer Edit View Favorites | Tools Help Toolbar -Go Go My Computer Address Files Stored on This Computer bar (\*) System Tasks View system information Shared Documents Computer 10's Documents Add or remove programs Shortcuts to-Change a setting. useful tasks **Hard Disk Drives** and places \* Other Places WIN XP (C:) My Network Places My Documents Shared Documents Local Disk (D:) Control Panel Devices with Removable Storage \* Details My Computer 31/2 Floppy (A:) Removable Disk (E:) System Folder CD Drive (F:) LEARNING

#### **The Computer Window**

(Win Vista)

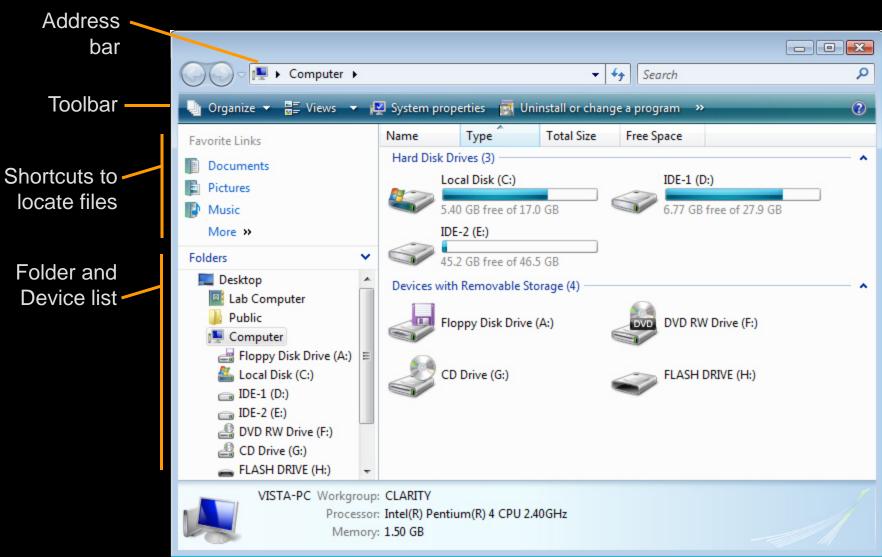

## Changing the View (Win XP)

You can display files and folders with various views

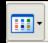

Thumbnails
 Tiles
 Icons
 List
 Details

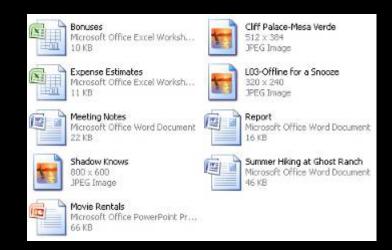

Tiles View

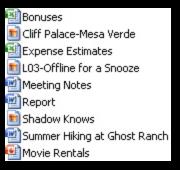

Bonuses Cliff Palace-Mesa Verde Expense Estimates L03-Offline for a Snooze

Meeting Notes Report Shadow Knows Summer Hiking at Ghost Ranch

Movie Rentals

Thumbnails View

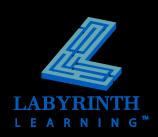

List View

## Changing the View (Win Vista)

You can display files and folders with various views

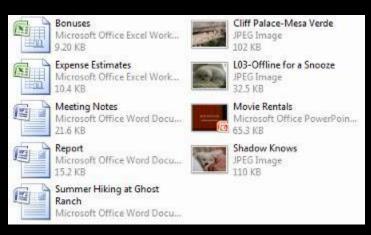

Tiles View

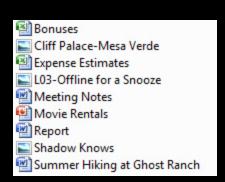

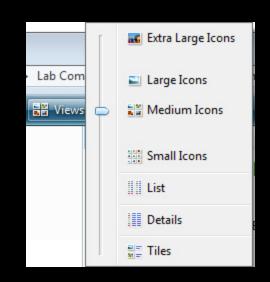

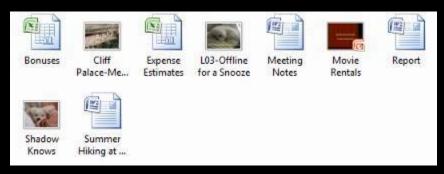

Medium Icons View

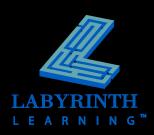

### **Sorting Files**

- Sort your view of files in various ways
  - By Name
  - By Size
  - By Type
  - By Modified (Date)

#### Sort Bar – Win Vista

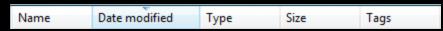

#### Sort Menu – Win Vista

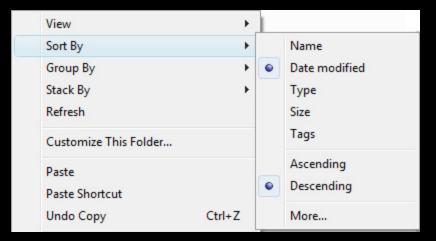

#### Sort Menu – Win XP

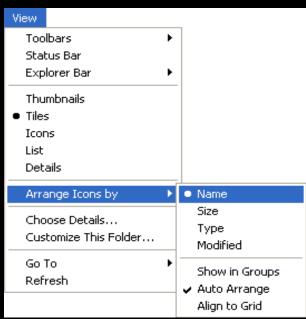

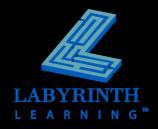

### Working with Folders

- Folders are electronic locations to store groups of related files
- Create new folders whenever at any time
- Windows 2000 and XP automatically create a My Documents folder

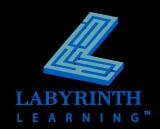

### **Creating Folders**

- You can create new folders to build your own file system
- You can create folders in the Documents folder, on a USB flash drive, etc.

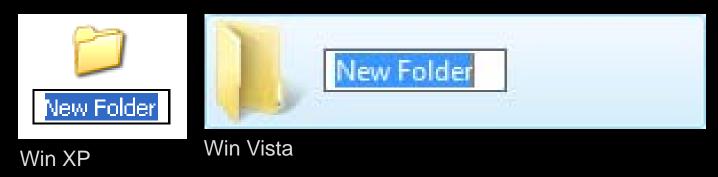

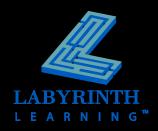

#### **The Folders Panel**

(Win XP)

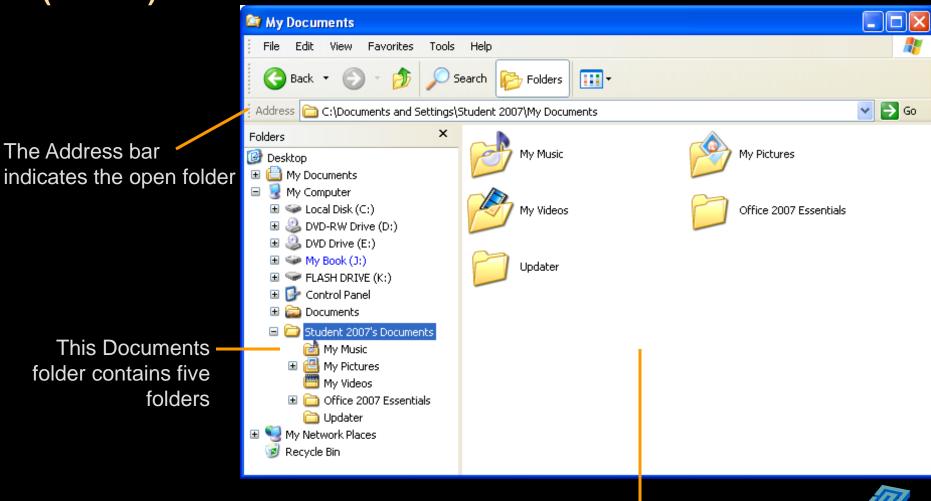

The right panel displays the contents of the selected folder

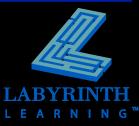

#### **The Folders Panel**

(Win Vista)

The Address bar indicates the open folder

The Folders – panel displays a hierarchical view of the computer system

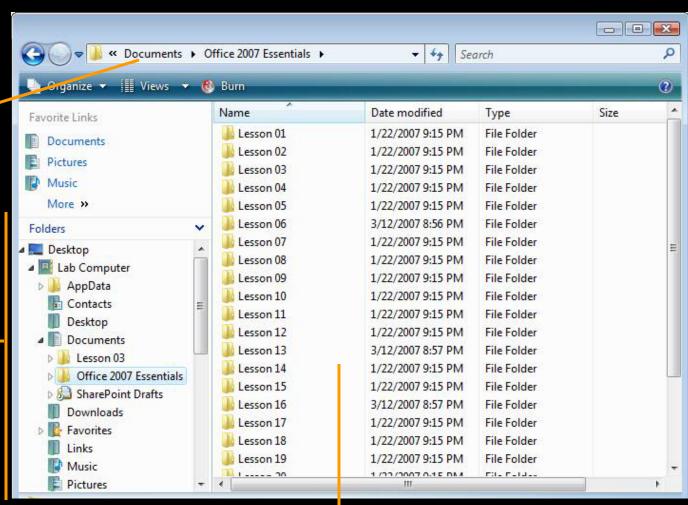

The right panel displays the contents of the selected folder

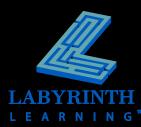

#### Renaming Files and Folders

Rename a file or folder after you have

created it

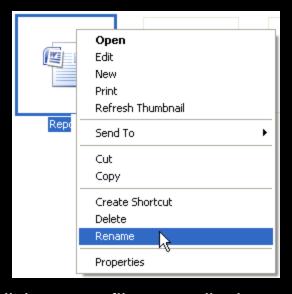

A right-click on any filename displays the Rename command

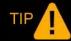

You can also rename a file by clicking the name once, waiting about one second, and clicking again to select the name. You can then type a new name.

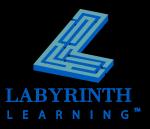

#### **Filename Extensions**

#### Three letters that follow most filenames

- Extensions help Windows keep track of the program you used to create a file
- ▲ You can set Windows to hide filename extensions

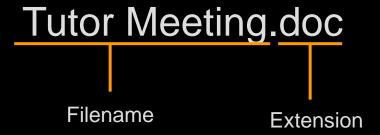

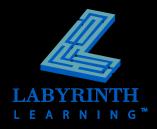

## Moving and Copying Files (Win XP)

- Copy and Paste method to copy files
- Cut and Paste method to move files

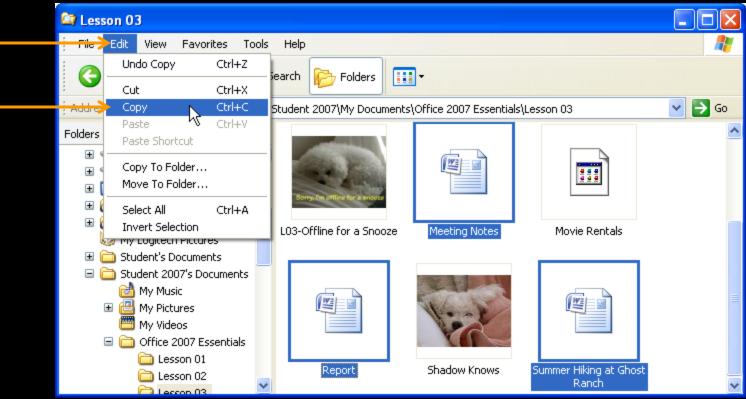

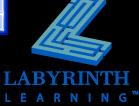

## Moving and Copying Files (Win Vista)

- Copy and Paste method to copy files
- Cut and Paste method to move files

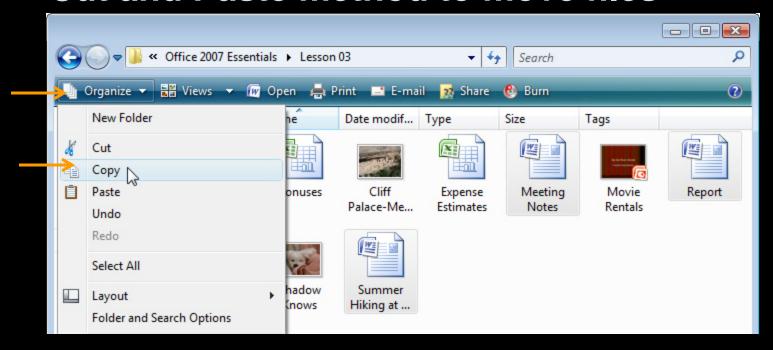

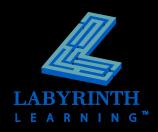

#### **Selecting Files**

Use Ctrl and Shift to move and copy multiple files

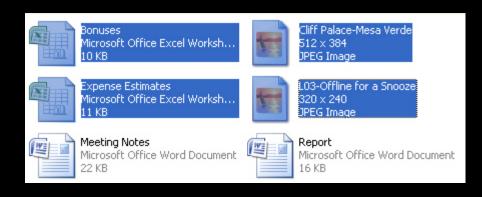

Use Shift to select adjacent files

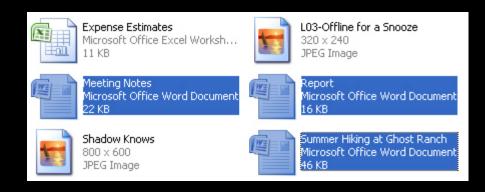

Use Ctrl to select non-adjacent files

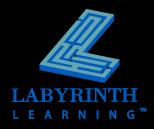

#### **Deleting Files**

- Deleted files and folders from hard disks are placed in the Recycle Bin
- Retrieve files and folders from the Recycle Bin to "undelete" them.

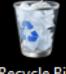

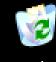

Recycle Bin

Recycle Bin

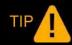

Files and folders deleted from USB flash drives and floppy disks are not placed in the Recycle Bin! They are deleted permanently.

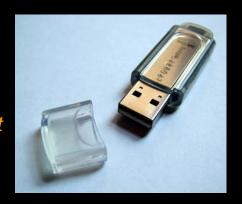

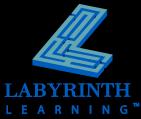

### **Restoring Files and Folders**

- Open the Recycle Bin to restore (undelete) its contents
- Restore individual items too

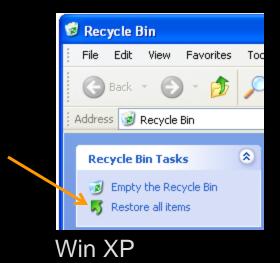

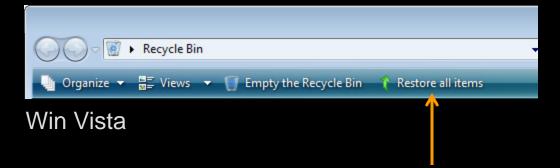

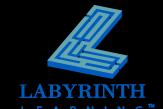

# Microsoft Office 2007: 6

**Lesson 3: Managing Computer Files** 

Return to the Office 2007 web page

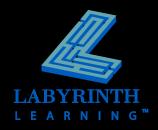